# VOD9500 点播服务器 快速入门

资料版本: V1.02

感谢您购买我们的产品。使用时若遇到任何问题,请您及时和销售人员联系。

#### 声明

未经本公司书面许可,任何单位和个人不得擅自摘抄、复制本手册内容的部分或全部,并不得以任 何形式传播。

由于产品版本升级或其他原因,本手册内容会不定期进行更新。

本手册仅作为使用指导,本手册中的所有陈述、信息和建议不构成任何明示或暗示的担保。

本公司对使用本手册或使用本公司产品导致的任何特殊、附带、偶然或间接的损害不承担责任,包 括但不限于商业利润损失、数据或文档丢失产生的损失,因遭受网络攻击、黑客攻击、病毒感染等 造成的产品工作异常、信息泄露。

### 安全须知

#### 注意:  $\left( \begin{array}{c} \bullet \\ \bullet \end{array} \right)$

本产品的默认密码仅供首次登录使用,为保证安全,请您确保在首次登录后修改默认密码。强烈建 议您将密码设置为强密码,字符不少于 8 位。

负责安装和日常维护本设备的人员必须具备安全操作基本技能。在操作本设备前,请务必认真阅读 和执行产品手册规定的安全规范。

- 此为 A 级产品,在生活环境中,该产品可能会造成无线电干扰。在这种情况下,可能需要用 户对其干扰采取切实可行的措施。
- 请确保设备安装平稳可靠,周围通风良好,设备在工作时必须确保通风口的畅通。
- 请确保设备工作在许可的温度、湿度、供电要求范围内,并良好接地,满足防雷要求,避免置 于多尘、强电磁辐射、震动等场所。
- 请保护电源软线免受踩踏或挤压,特别是在插头、电源插座和从装置引出的接点处。
- 安装完成后请检查正确性,以免通电时由于连接错误造成人体伤害和设备部件损坏!
- 异常断电可能造成设备损坏或功能异常,若设备在频繁断电的环境中使用,请配备 UPS。
- 为避免火灾及电击危险,使用时请勿让水或其它液体流入设备。
- 使用不匹配的电池会有爆炸危险。如需更换电池,请联系专业人员使用厂家推荐的同类型号的 电池。同时,请勿将废旧电池置入火中。
- 请勿自行拆开设备机箱盖上的防拆封条。若您要拆封,请先与本公司当地代理商联系;若擅自 操作导致设备无法维护,本公司将不承担由此引起的所有后果责任!

#### 环境保护

本产品符合关于环境保护方面的设计要求,产品的存放、使用和弃置应遵照相关国家法律、法规要 求进行。

## 本书约定

- 本手册中的图形、图表或照片等仅用于说明示例,可能与实际产品有差异,请以实物为准。
- 本手册可作为多个型号产品的使用指导,恕不一一列举每个产品的使用情况,请您根据实际产 品对照使用。
- 由于物理环境等不确定因素,部分数据的实际值可能与手册中提供的参考值存在偏差,如有任 何疑问或争议,请以本公司最终解释为准。
- 您使用产品过程中,请遵守本手册操作说明,并建议在专业人员指导下使用。
- 本书采用的图形界面格式约定如下:

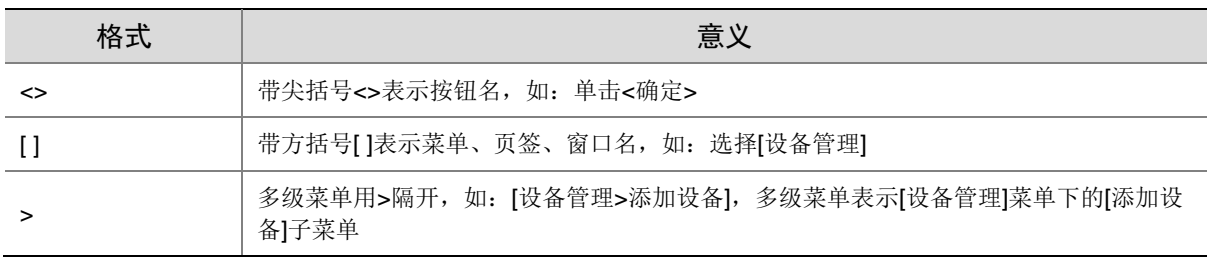

• 本书采用各种醒目标志来表示在操作过程中应该特别注意的地方,这些标志的意义如下:

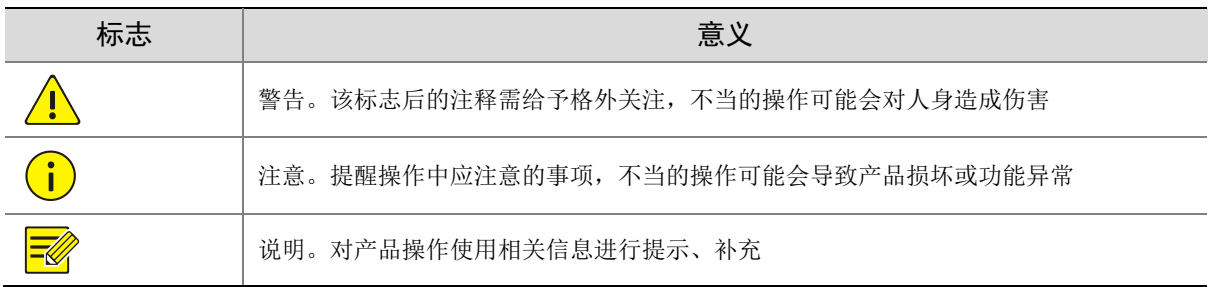

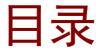

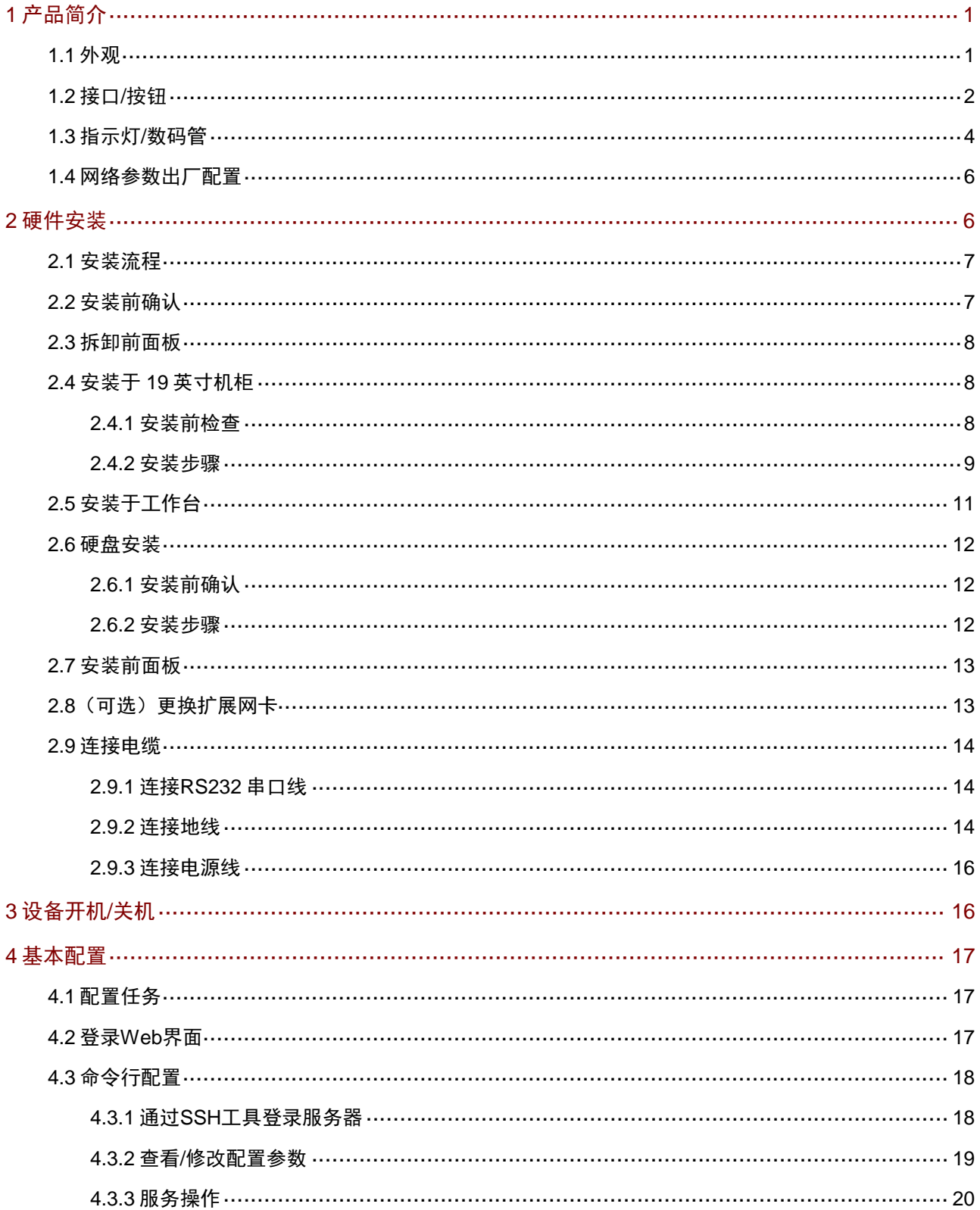

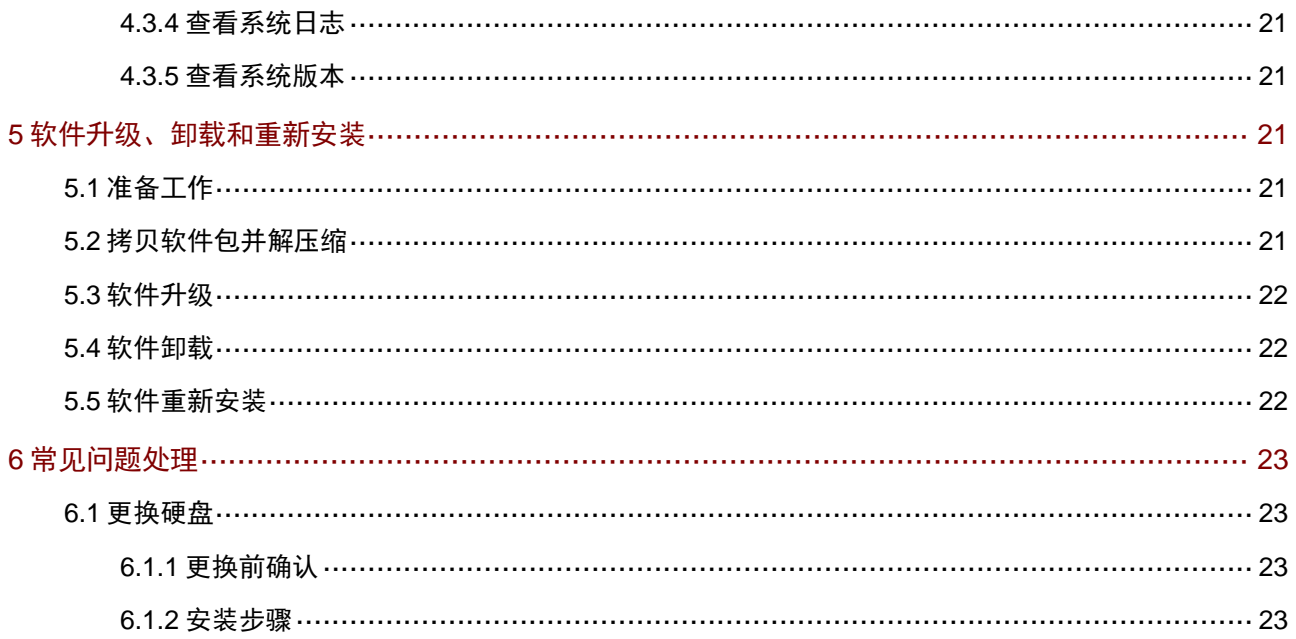

# <span id="page-5-0"></span>**1** 产品简介

VOD(Video On Demand)点播服务器,是专门针对云监控系统中录像回放业务而开发的高性能点 播服务器。它专注于视频点播回放业务,并最大程度上提高回放的性能,是 CDS 云存储系统的重 要组件。具有高性能、高可靠性、支持集群等特点,可广泛应用于公安、金融、交通、电力、能源、 教育、大型园区、楼宇、医疗等各个行业。

## <span id="page-5-1"></span>1.1 外观

设备外观请以实物为准。

图1-1 前视图

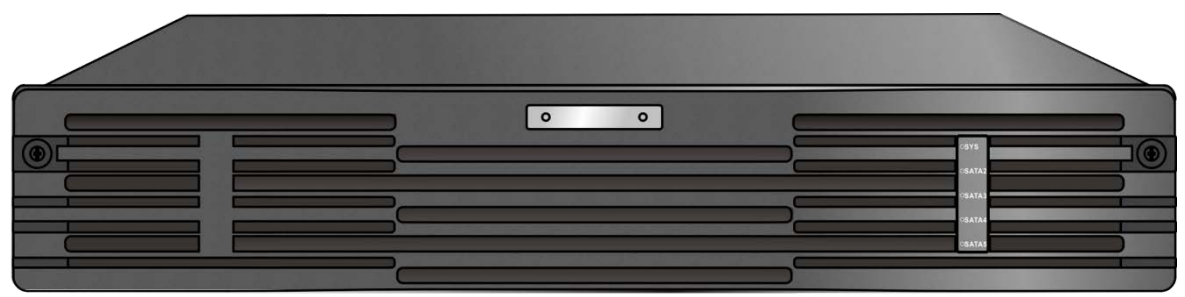

图1-2 后视图

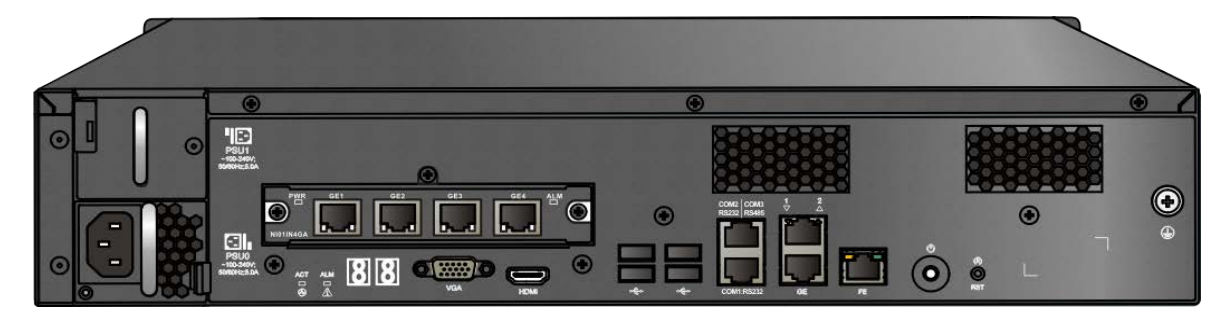

## <span id="page-6-0"></span>1.2 接口/按钮

图1-3 后面板接口/按钮

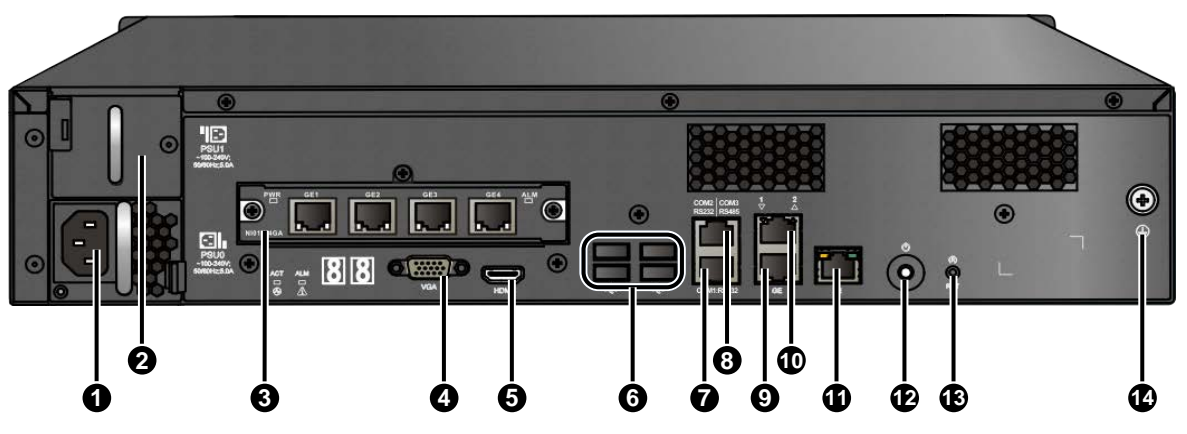

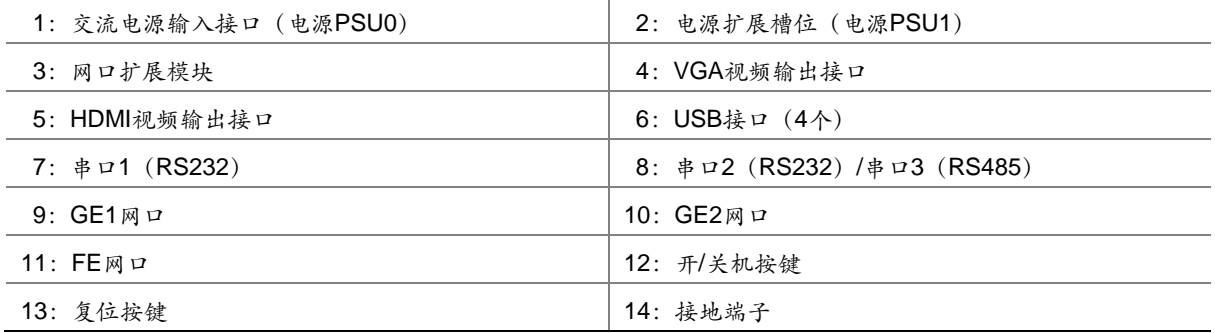

#### 接口/按钮说明如表 [1-1](#page-6-1) 所示。

#### <span id="page-6-1"></span>表1-1 接口/按钮说明

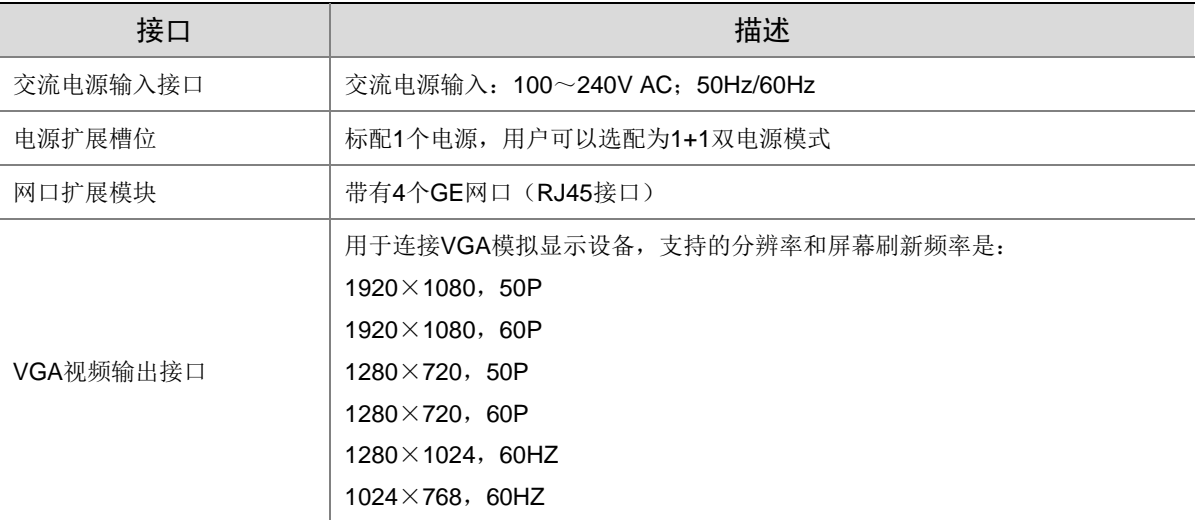

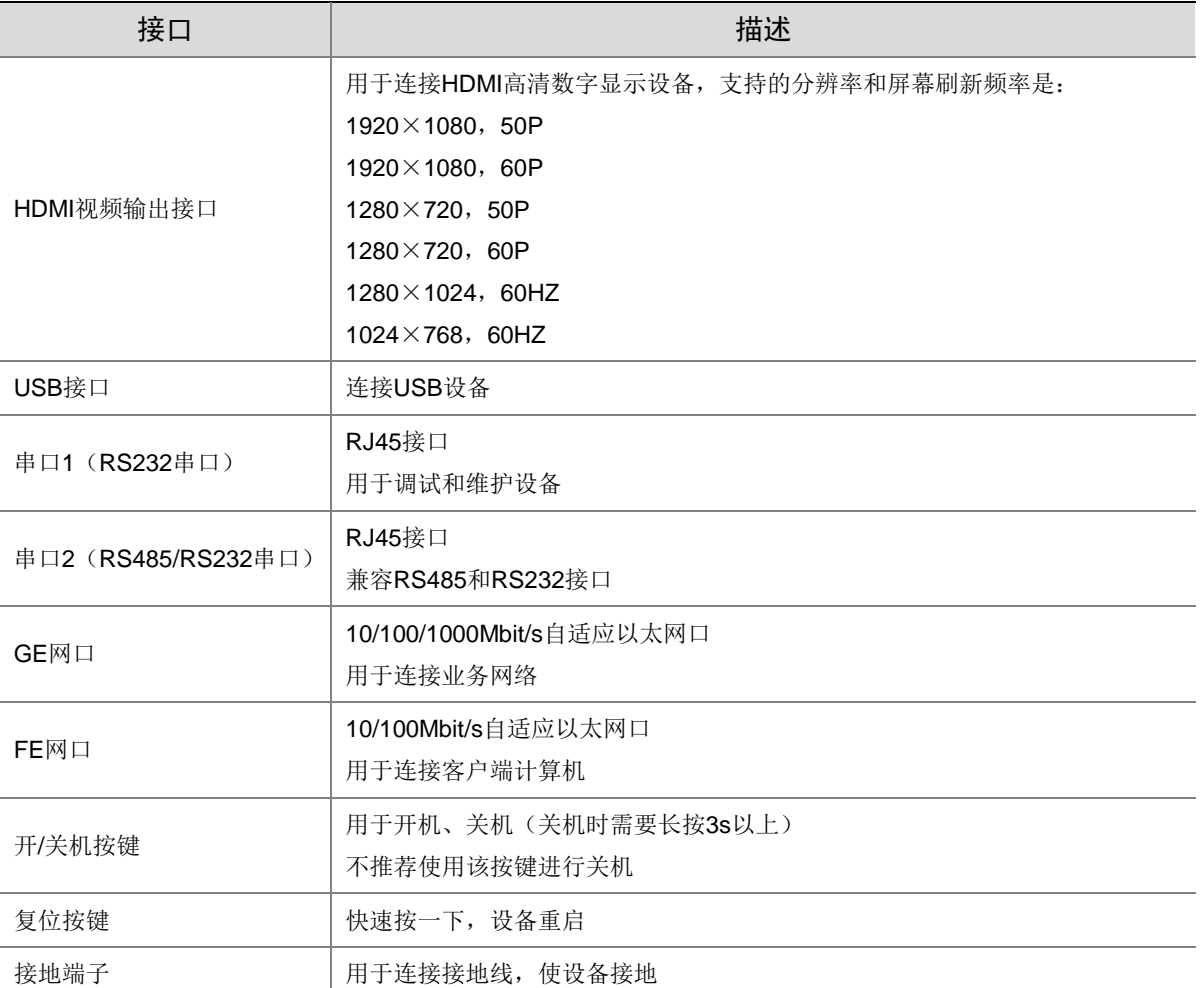

## <span id="page-8-0"></span>1.3 指示灯/数码管

1. 前面板指示灯

图1-4 前面板指示灯

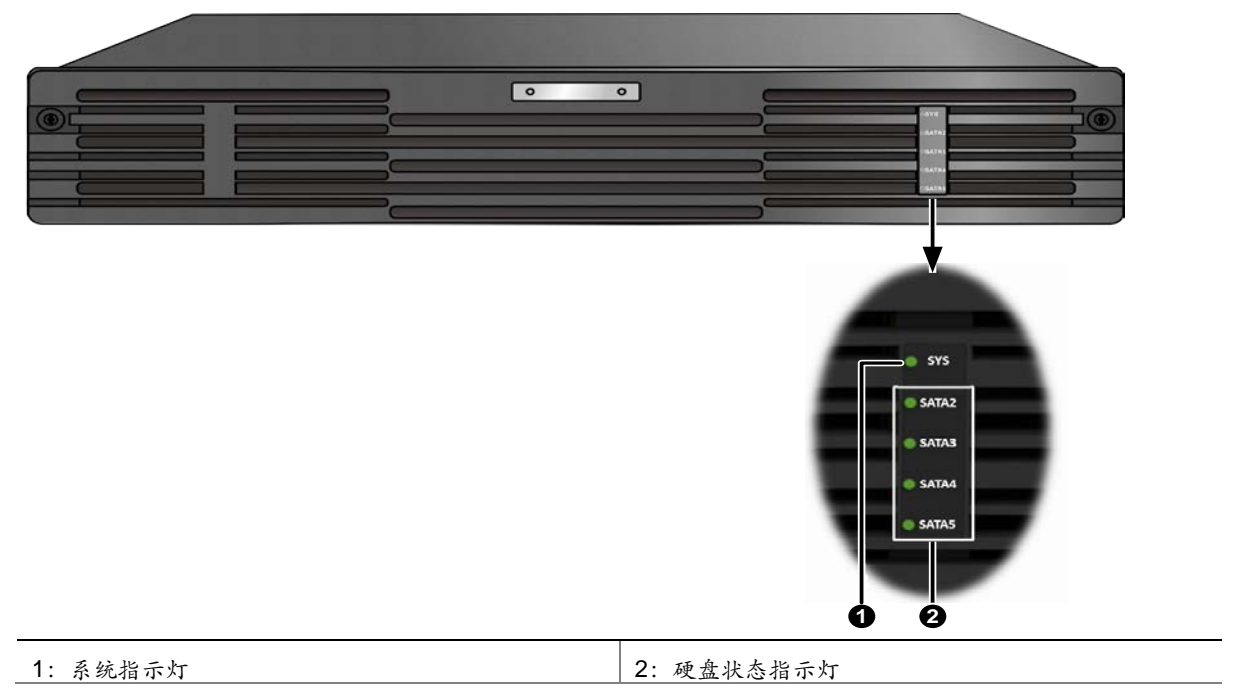

#### 2. 后面板指示灯/数码管

图1-5 后面板指示灯/数码管

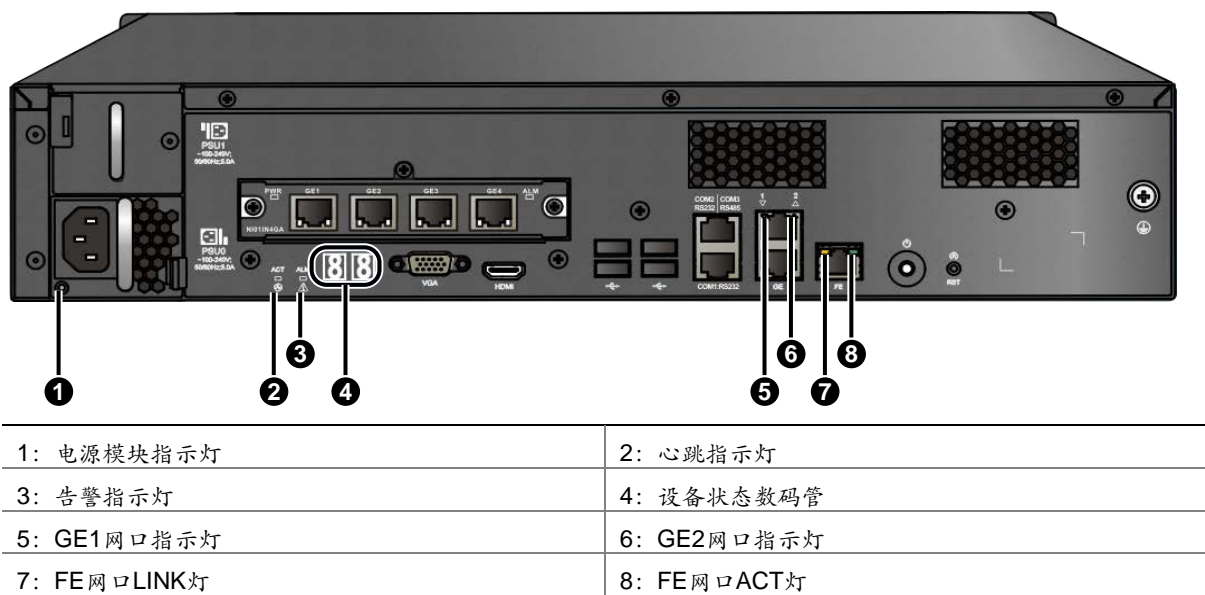

#### 3. 指示灯/数码管说明

指示灯说明如表 [1-2](#page-9-0) 所示,数码管说明如表 [1-3](#page-9-1) 所示。

#### <span id="page-9-0"></span>表1-2 指示灯说明

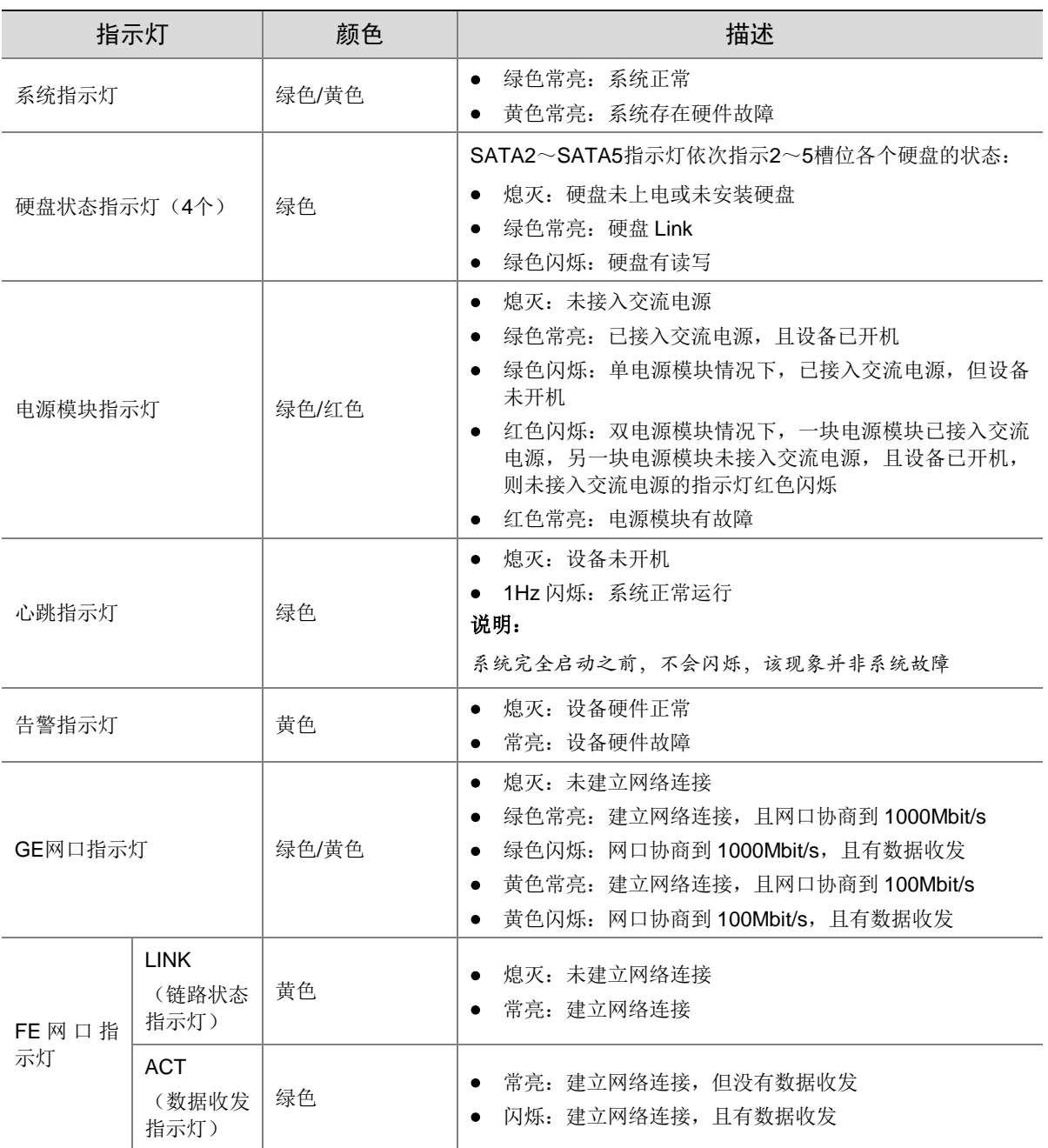

#### <span id="page-9-1"></span>表1-3 数码管说明

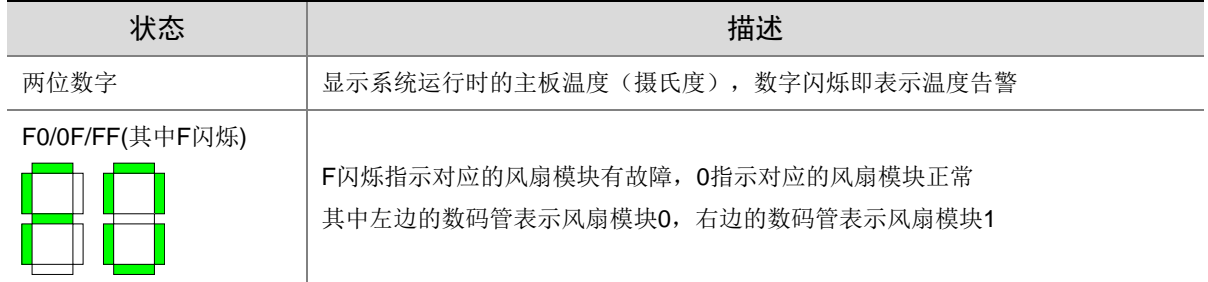

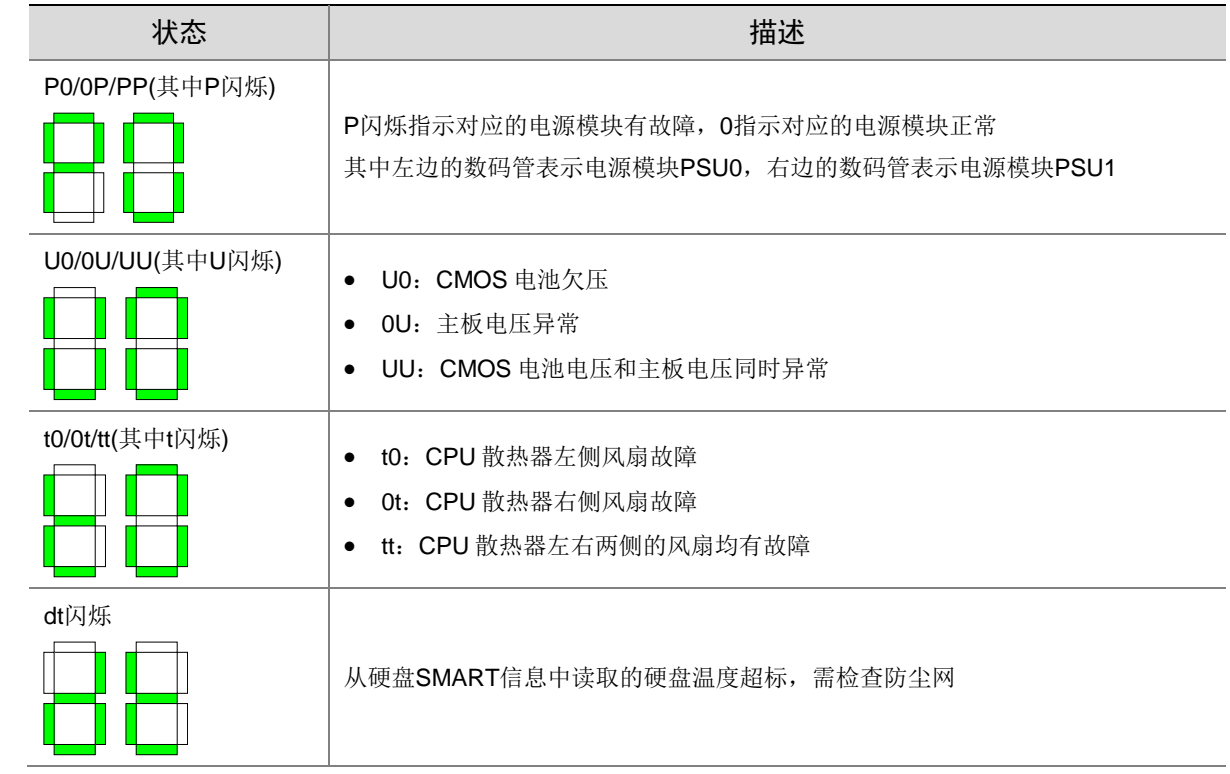

## <span id="page-10-0"></span>1.4 网络参数出厂配置

出厂缺省的网络参数配置如表 [1-4](#page-10-2) 所示。可以根据实际需要进行修改。

<span id="page-10-2"></span>表1-4 网络参数出厂配置

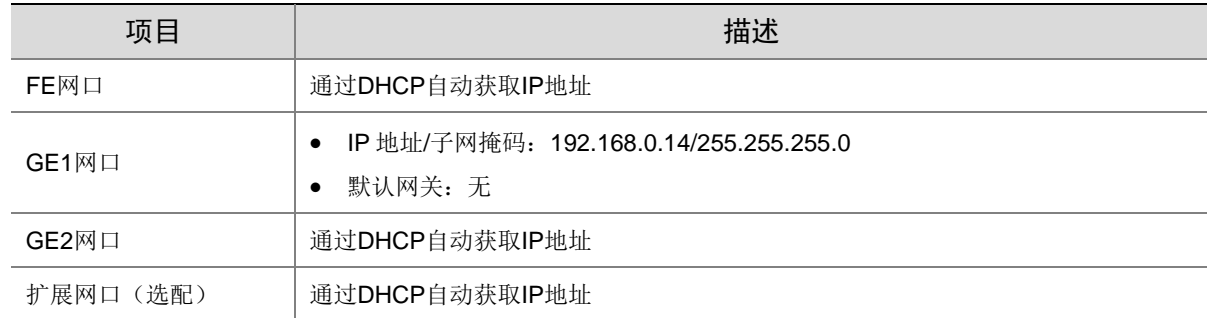

# <span id="page-10-1"></span>**2** 硬件安装

下面介绍硬件安装的操作步骤。

## <span id="page-11-0"></span>2.1 安装流程

图2-1 安装流程图

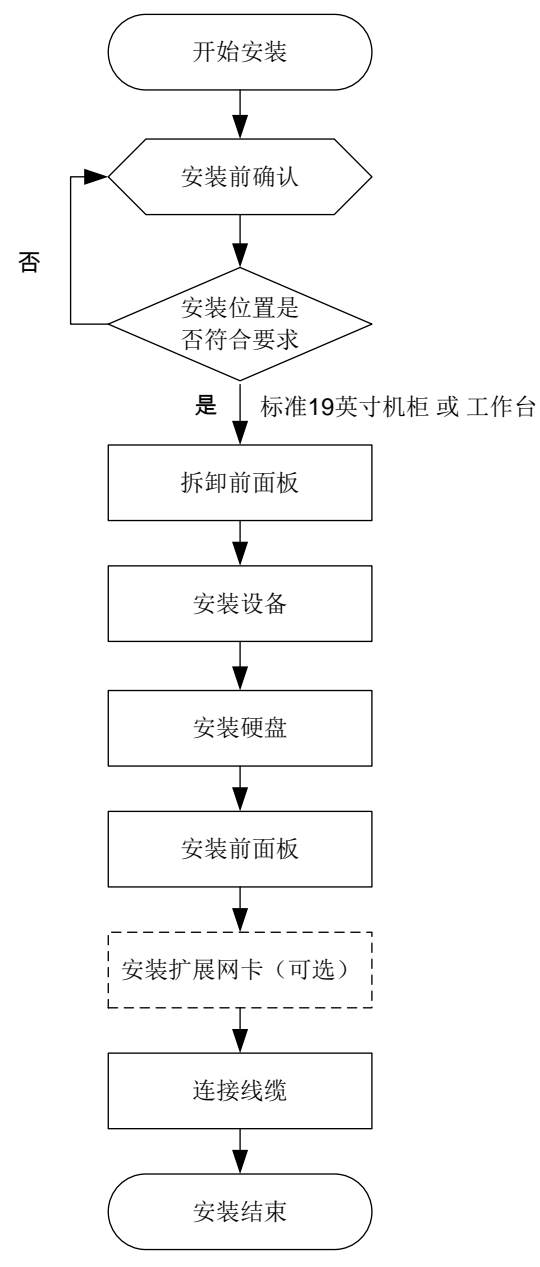

## <span id="page-11-1"></span>2.2 安装前确认

#### 1. 检查设备组件

请您核对设备型号以及随箱附件,确认设备组件齐全。设备型号、附件的种类和数量,请参见装箱 清单。

#### 2. 检查安装工具

需要用户自备的工具如下:

- 一字螺丝刀和十字螺丝刀
- 防静电手环或手套

#### 3. 检查安装场所

设备只能安装在室内,且需满足防雷、接地要求:

- 安装环境需满足防雷要求,必要时可以对设备采用合适的防雷保护装置;
- 设备需要通过接地端子进行正确的接地。详细请参见["连接地线"](#page-18-2)。

#### 警告:

 $\sqrt{N}$ 

请勿自行拆开设备机箱盖上的防拆封条。

若您要拆封,请先与本公司本地代理商联系;否则,由于擅自操作导致设备无法维护,本公司将不 承担由此引起的所有后果,感谢您的配合。

## <span id="page-12-0"></span>2.3 拆卸前面板

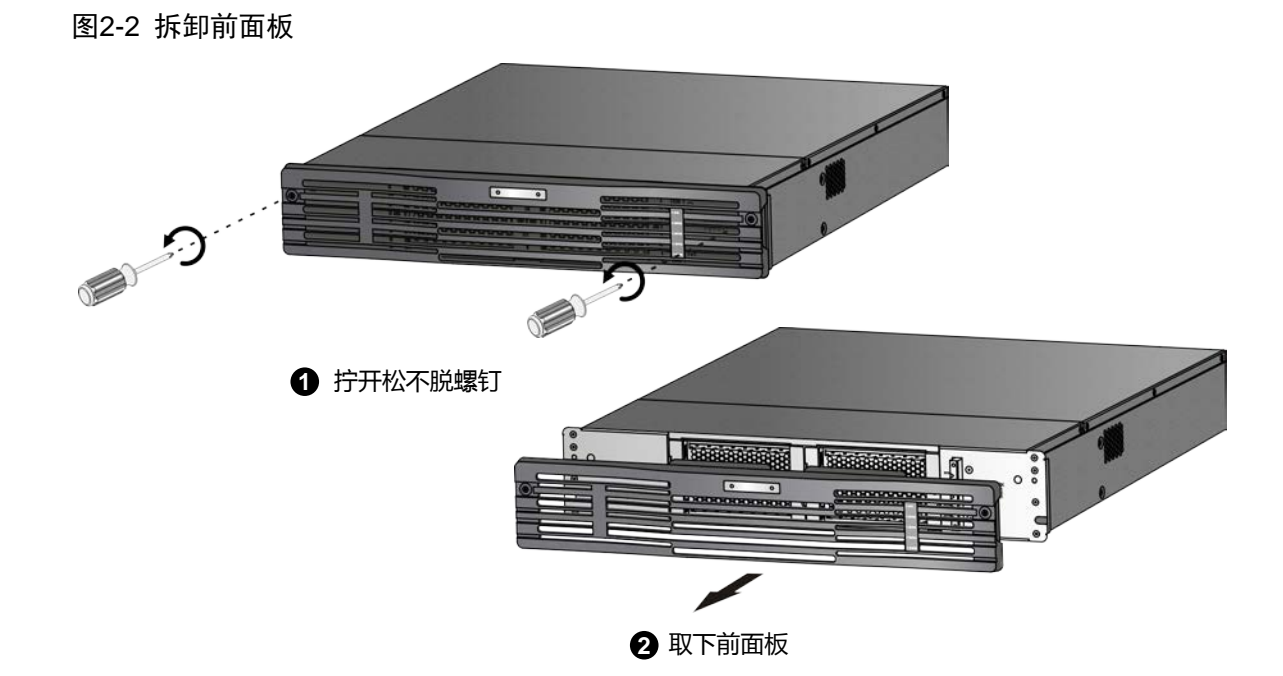

## <span id="page-12-1"></span>2.4 安装于19英寸机柜

#### <span id="page-12-2"></span>2.4.1 安装前检查

检查机柜的接地与平稳性,确认机柜的承重满足设备要求,机柜内部和周围没有影响设备安装的障 碍物。

安装设备于 19 英寸标准机柜前,检查如下事项:

- 确认机柜接地良好, 且安装平稳;
- 确认机柜的承重满足设备要求,机柜内部和周围没有影响设备安装的障碍物;
- 机柜禁止使用玻璃门;
- 机柜必须使用支持架支撑,禁止使用滚轮支撑;
- 设备尽量安装在机柜下方。

#### <span id="page-13-0"></span>2.4.2 安装步骤

#### 1. 规划机柜内的安装位置

根据设备的高度(2U)和设备的数量规划好机柜内的空间位置。若机柜自带托盘,优先使用托盘; 如无托盘,可以采购本公司的托架式滑轨。

下文以本公司的托架式滑轨为例介绍安装方法(滑轨与设备安装在机柜中的示意图如下图所示)。

#### 图2-3 设备安装在机柜中

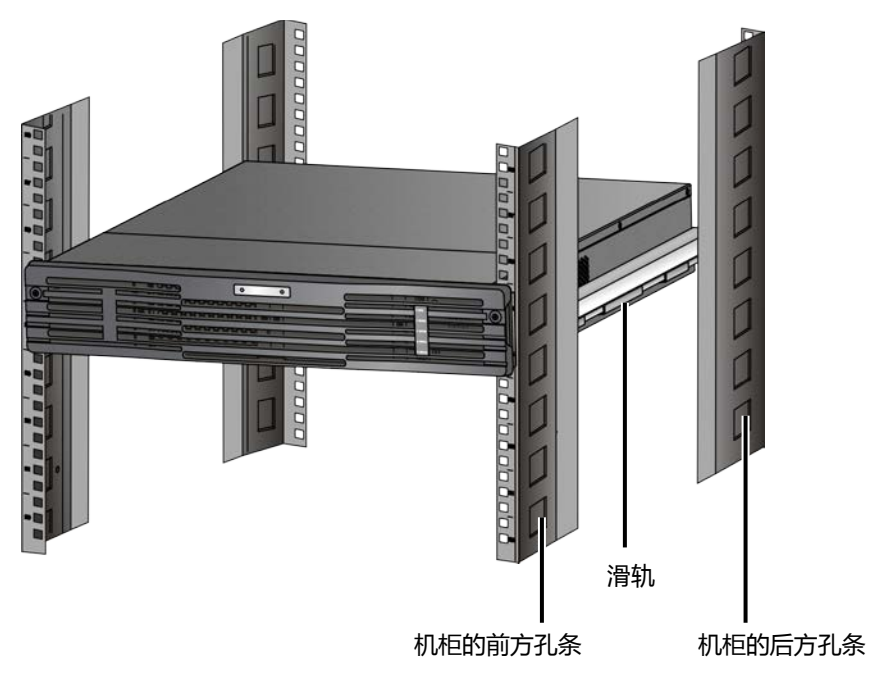

#### 2. 安装托架式滑轨到机柜上

#### 图2-4 安装托架式滑轨

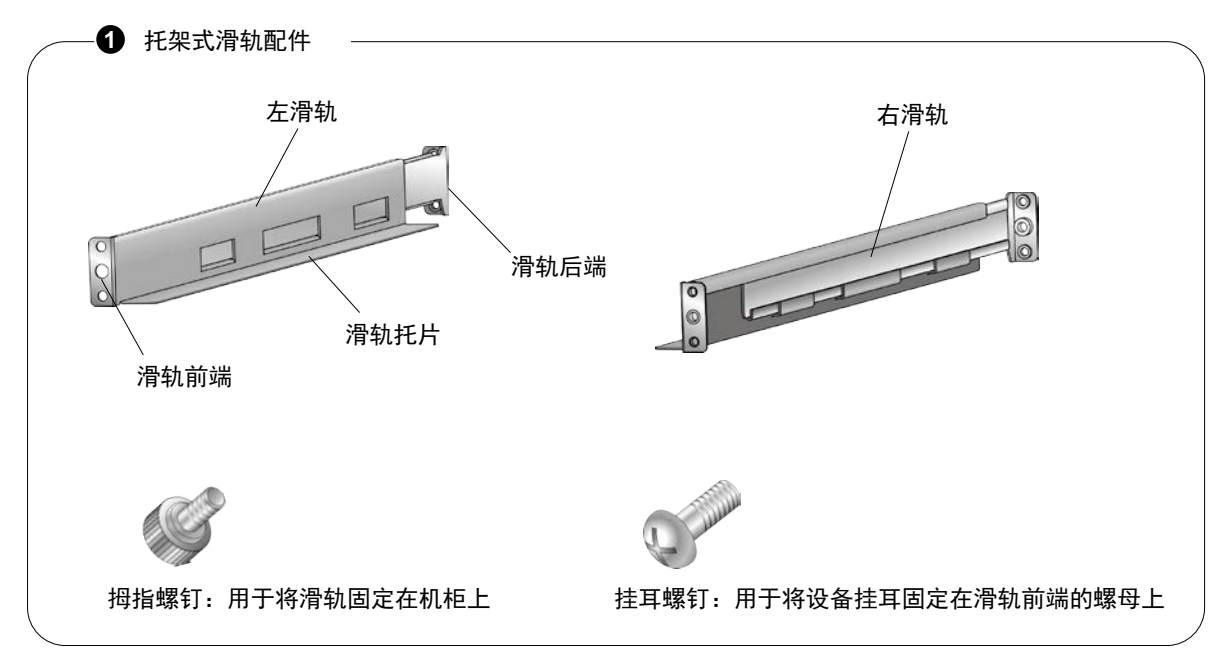

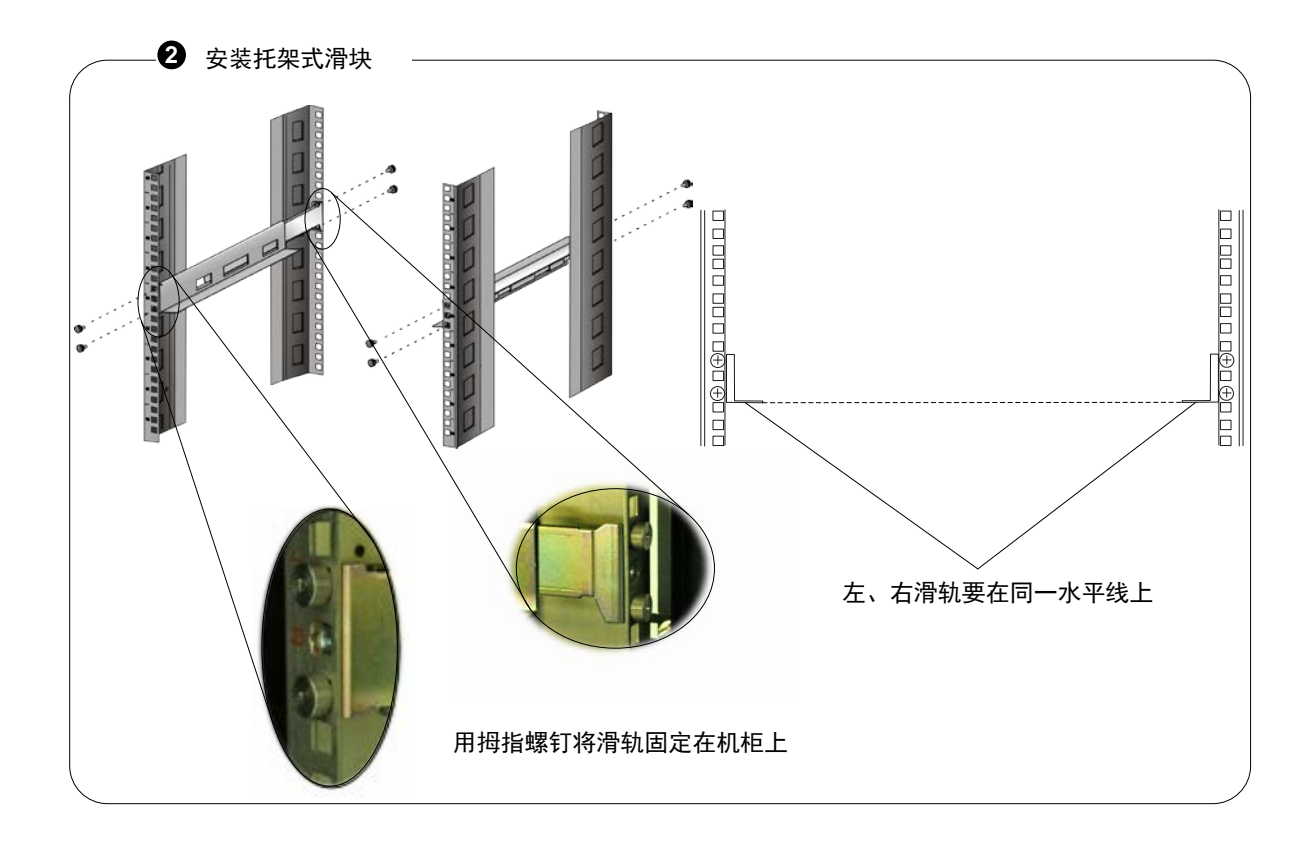

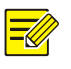

## 说明:

拉动滑轨的尾端可以调整滑轨长度,以兼容不同规格机柜的前、后方孔条之间的距离。

注意:

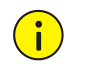

设备放置不平稳将影响设备的工作稳定性。安装设备时,要求:

- 设备和机柜方孔条上的标线整 U 对齐
- 设备与托盘或滑轨之间充分接触,使托盘或滑轨平稳地支撑设备。
- (1) 将设备放置在滑轨上,并使其缓缓滑入机柜,直到设备挂耳靠在机柜前方孔条上。
- (2) 用挂耳螺钉穿过腰形孔将挂耳固定在滑轨前端的浮动螺母上,完成安装。

#### 图2-5 用螺钉将挂耳固定在机柜上

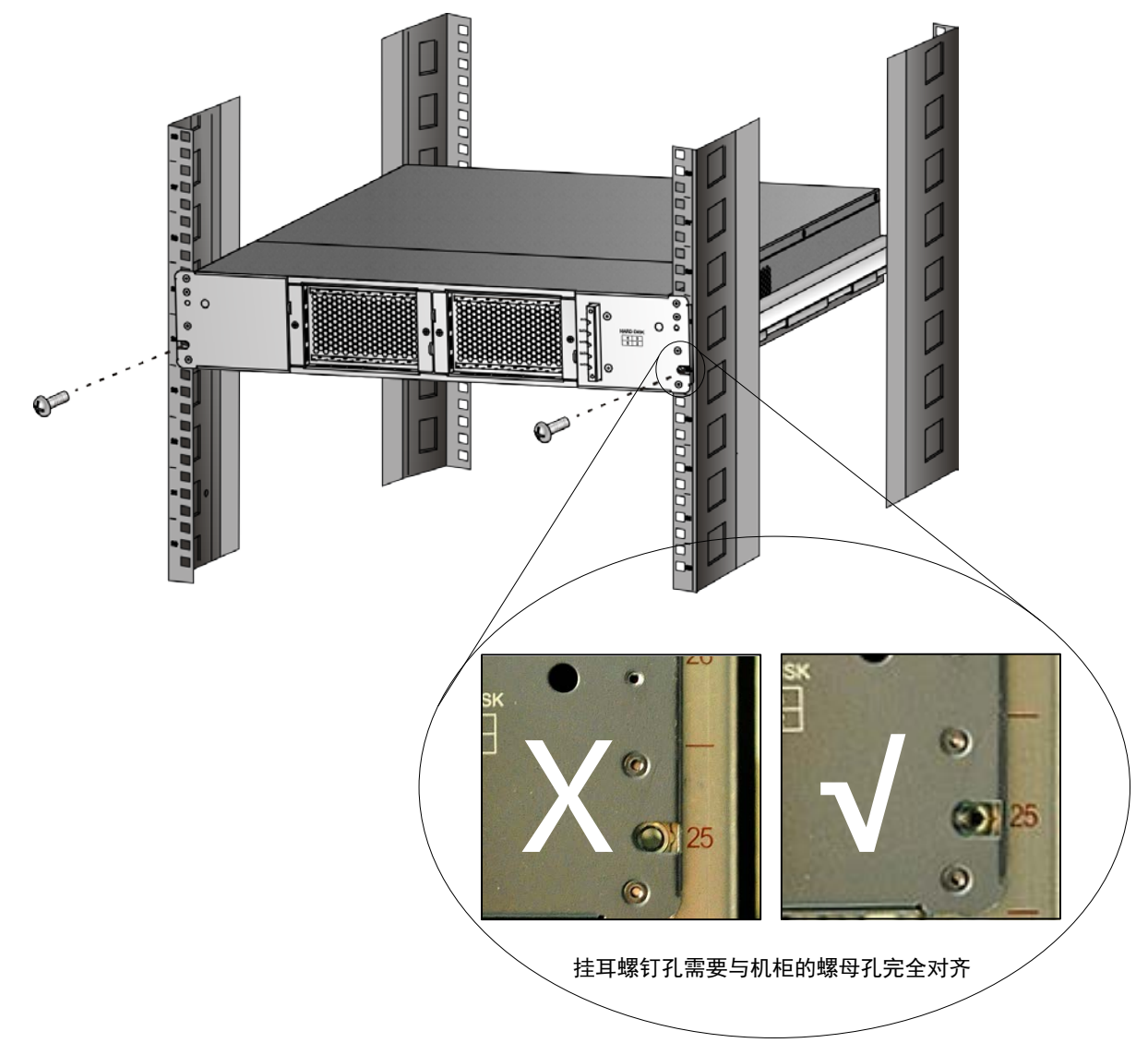

## <span id="page-15-0"></span>2.5 安装于工作台

若不具备 19 英寸机柜时,也可以把设备直接放置在干净的工作台上。

安装前需要检查如下事项:

- 确认安装工作台足够牢固,足以承担设备及电缆的重量。
- 保证工作台的平稳性与良好接地。
- 设备散热风道为前、侧、后方向,需要在设备前后留出至少 30cm、左右留出至少 10cm 的散 热空间。
- 不要在设备上放置其他物体。

## <span id="page-16-0"></span>2.6 硬盘安装

硬盘接口位于设备内部。更换硬盘前,需[先拆卸前面板](#page-12-0)[和拆卸防尘网。](#page-16-3)

#### <span id="page-16-1"></span>2.6.1 安装前确认

- 仔细阅读硬盘盒中附带的硬盘使用注意事项。
- 已佩戴防静电手环或手套。

#### <span id="page-16-3"></span><span id="page-16-2"></span>2.6.2 安装步骤

#### 1. 拆卸防尘网

图2-6 拆卸防尘网

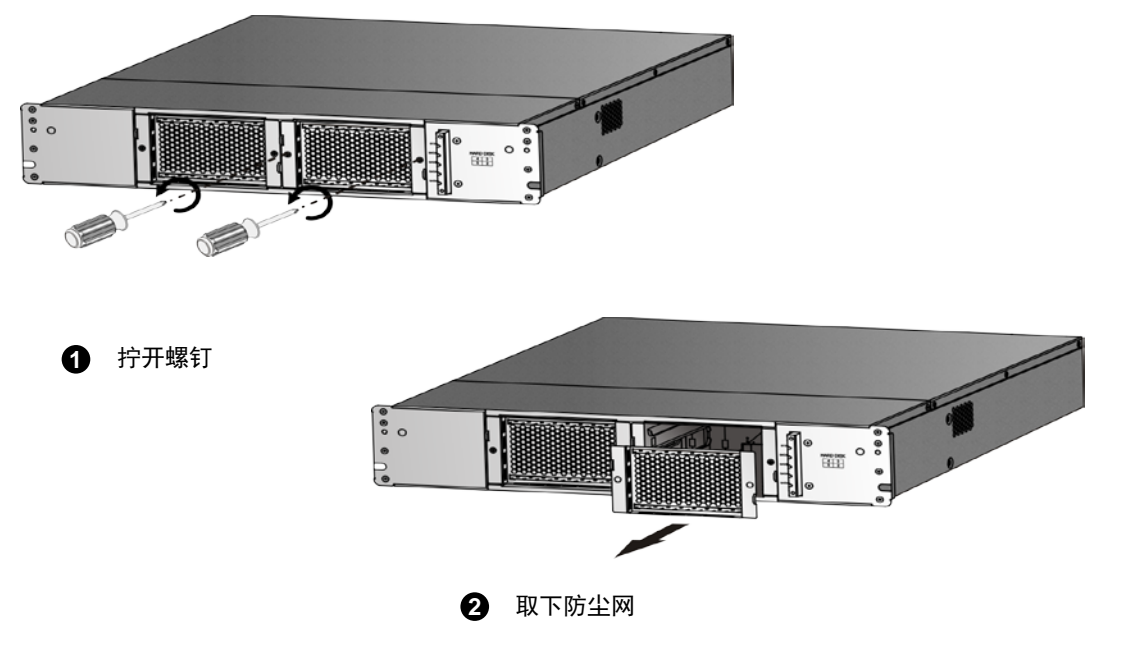

#### 2. 插入硬盘

注意:

从硬盘包装盒中取出硬盘,缓缓插入硬盘槽位。

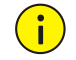

设备随机配备1块硬盘,请安装于2号槽位。

#### 图2-7 插入硬盘

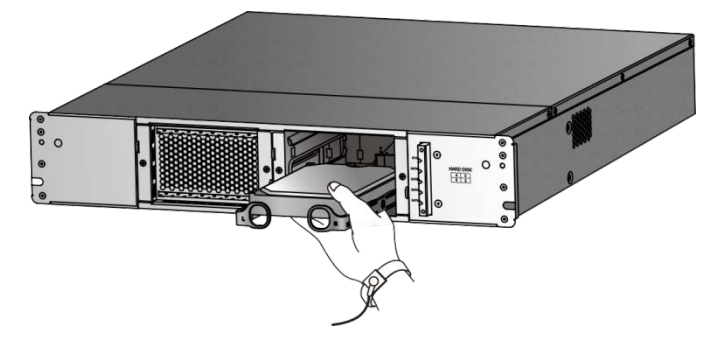

#### 3. 用拇指把硬盘推进

当插入硬盘到一定程度时,用拇指把硬盘缓缓推进,可听到扣上的声音,即完成该硬盘的安装。 图2-8 用拇指把硬盘推进到位

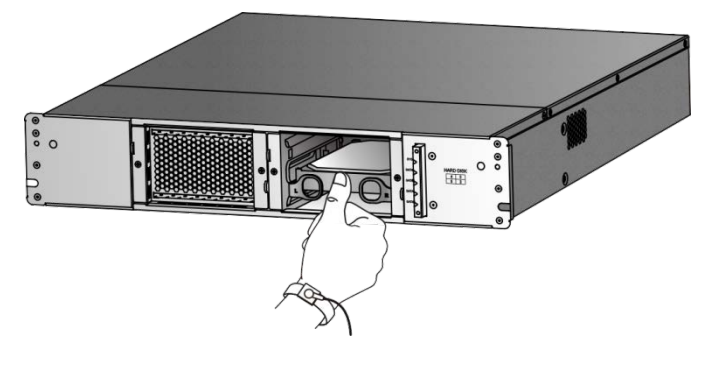

## <span id="page-17-0"></span>2.7 安装前面板

将前面板对准设备机箱的前部,并拧紧松不脱螺钉。

图2-9 安装前面板

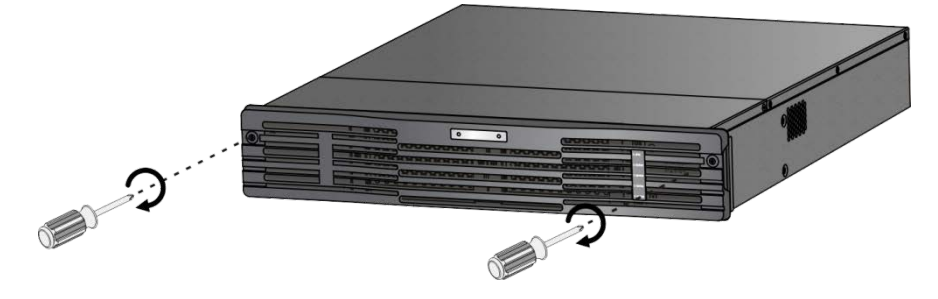

## <span id="page-17-1"></span>2.8 (可选)更换扩展网卡

如需更换网卡,更换步骤为:取下自带的网卡,然后安装扩展网卡。

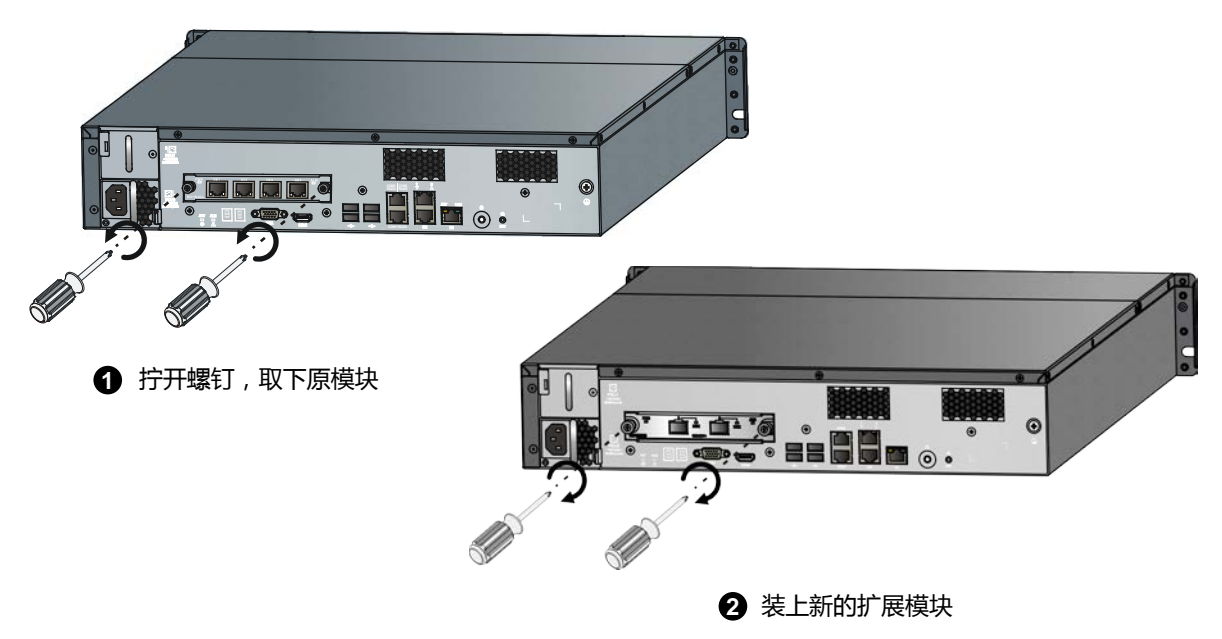

## <span id="page-18-0"></span>2.9 连接电缆

#### <span id="page-18-1"></span>2.9.1 连接RS232 串口线

通过串口 1 (RS232 串口)对设备进行维护时,串口线的要求如下图所示,其中 DB9 接口连接 PC 机,RJ45 接口连接设备的串口 1。

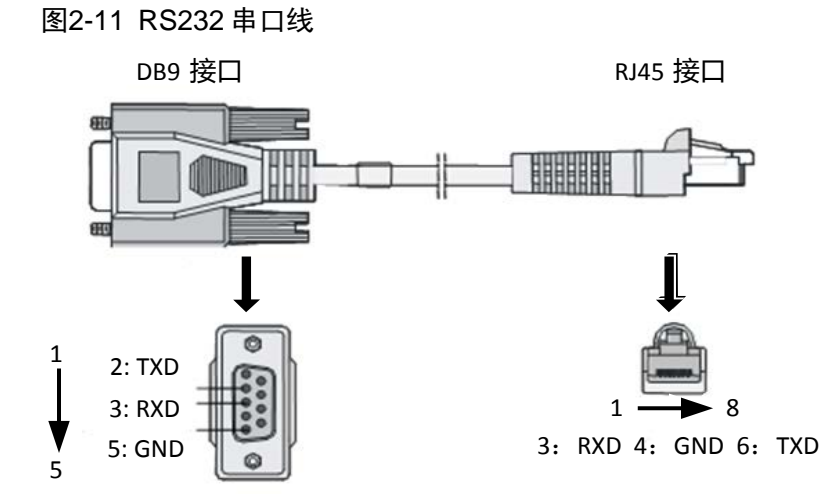

#### <span id="page-18-2"></span>2.9.2 连接地线

警告:

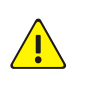

为了保证人身安全和设备安全(防雷、防干扰),必须为设备提供良好的接地。

接地阻抗要求小于 5Ω,长度不宜超过 30m,可参考标准 YD5098。

1. 机房有接地排

说明:

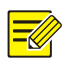

一般机柜都有一排接地条,可以将设备的接地线连到机柜的接地条上。

当所处安装环境中有接地排时,将设备接地线的另一端连至接地排的接线柱上,拧紧固定螺母,如 下图所示。

图2-12 接地安装示意图(机房有接地排)

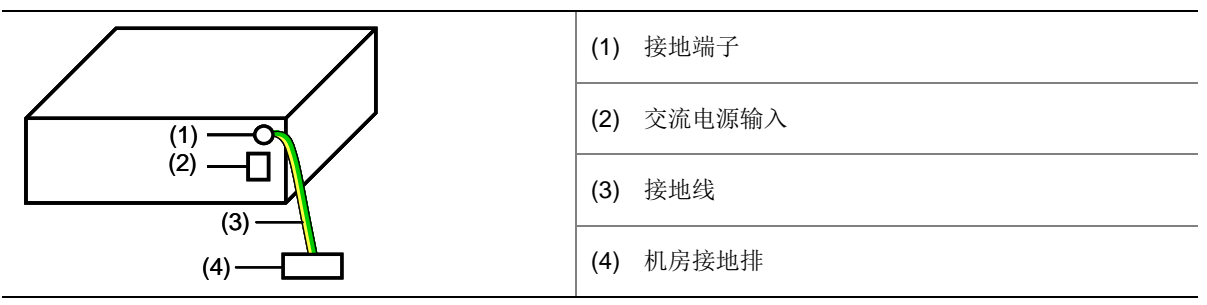

#### 注意:

 $\bigcirc$ 

消防水管、暖气片和大楼的避雷针接地都不是正确的接地选项,设备的接地线应该连接到机房的工 程接地。

#### 2. 埋设接地体

当所处安装环境中没有接地排时,若附近有泥地并且允许埋设接地体时,可采用长度不小于 0.5m 的角钢(或钢管),直接打入地下。具体接地连接方法如下图所示。此时,设备的接地线应与角钢 (或钢管)采用电焊连接,焊接点应进行防腐处理。

图2-13 接地安装示意图(埋设接地体)

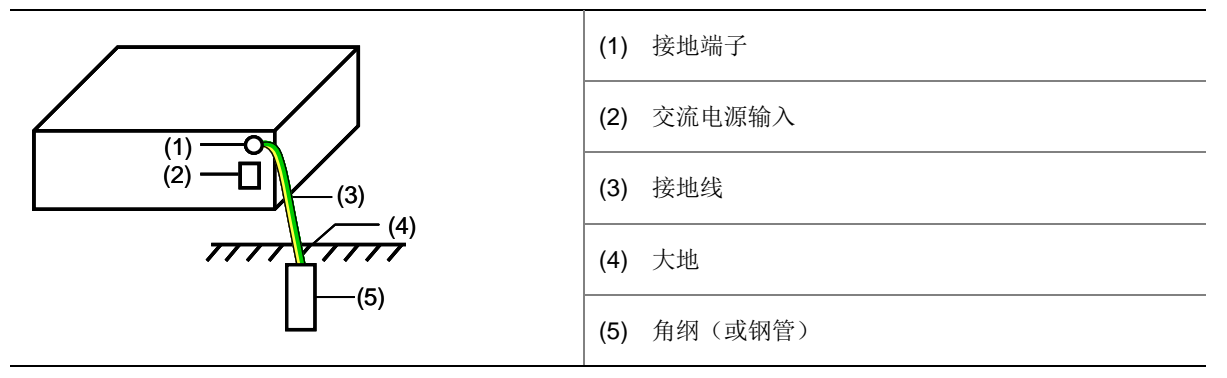

#### 3. 交流电源PE接地

当所处安装环境中没有接地排,并且条件不允许埋设接地体时,可以通过交流电源的 PE 线进行接 地,如下图所示。此时,应确认交流电源的 PE 线在配电室或交流供电变压器侧良好接地。

#### 图2-14 接地安装示意图(利用交流 PE 线接地)

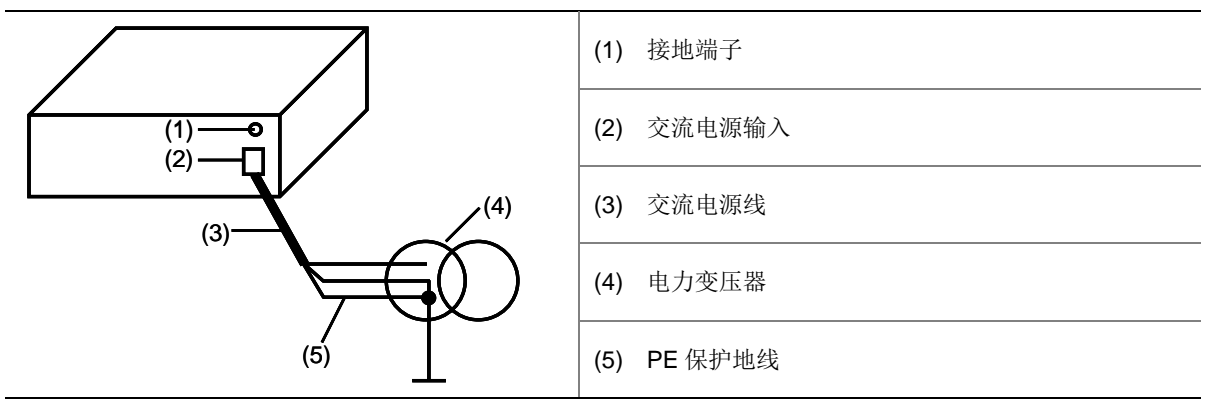

#### <span id="page-20-0"></span>2.9.3 连接电源线

#### 注意: G

连接电源线时,请确保供电插座的开关是关闭状态。

从包装袋中取出交流电源线,完成电源线的连接。

对于供电插座,建议使用带中性点的单相三线电源插座(如下图所示)或多功能微机电源插座,且 电源的中性点在建筑物中要可靠接地。一般建筑物在施工布线时,已将本建筑物供电系统的电源中 性点埋地,用户需要确认本建筑物电源是否已经可靠接地。

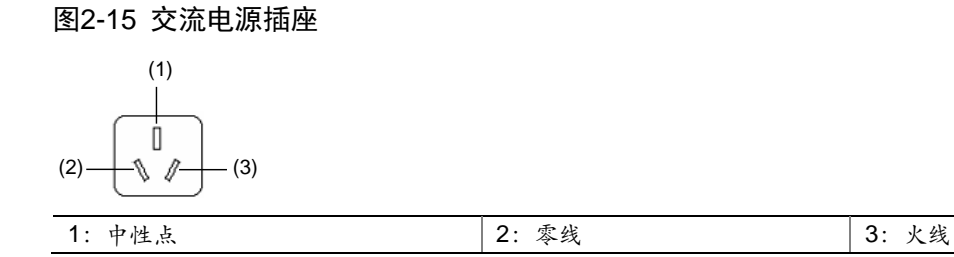

## <span id="page-20-1"></span>**3** 设备开机**/**关机

开机:接通电源后,按下开机按键即可。

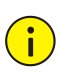

注意:

接通电源之前,请确保已连接好地线。

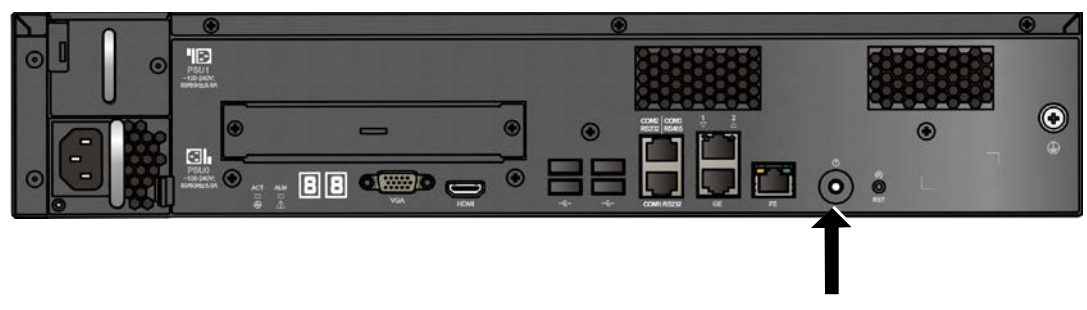

开/关机按键

关机: 通过 SSH 工具登录服务器, 执行 poweroff 命令即可关机。

注意: 长按关机键 3s 以上可以强制关机(不推荐)。推荐执行 poweroff 命令关机。

## <span id="page-21-0"></span>**4** 基本配置

#### 警告:  $\sqrt{N}$

G

非专业人员请勿进行配置操作,否则将可能造成严重的系统故障或数据丢失。如果需要进行配置操 作,请联系本公司授权人员。

## <span id="page-21-1"></span>4.1 配置任务

表4-1 配置任务说明

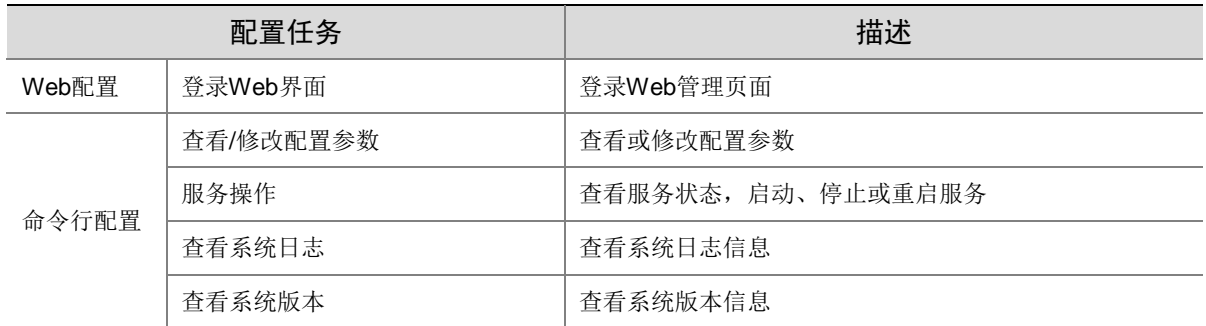

## <span id="page-21-2"></span>4.2 登录Web界面

说明:

成功登录 Web 界面后,可以设置设备 ID、VM 服务器 IP 等操作,详细操作请参见联机帮助。

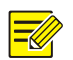

首次登录 Web 界面时, 请使用默认管理员密码 123456。

#### 1. 登录VOD的Web界面

操作步骤如下:

- (1) 在客户端计算机上打开 Web 浏览器, 在地址栏中输入 "http:// VOD 的 IP", 比如 http://192.168.0.14, 按回车键。
- (2) 在登录对话框中输入管理员密码,单击<确定>按钮,即可进入 Web 页面。

## <span id="page-22-0"></span>4.3 命令行配置

#### <span id="page-22-1"></span>4.3.1 通过SSH工具登录服务器

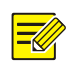

#### 说明:

初次通过 SSH 工具登录服务器的用户名为 root,密码为 123456。

安装 SSH Secure Shell Client 后,会在桌面上出现如表 [4-2](#page-22-2) 所示的图标。

#### <span id="page-22-2"></span>表4-2 SSH 工具快捷方式

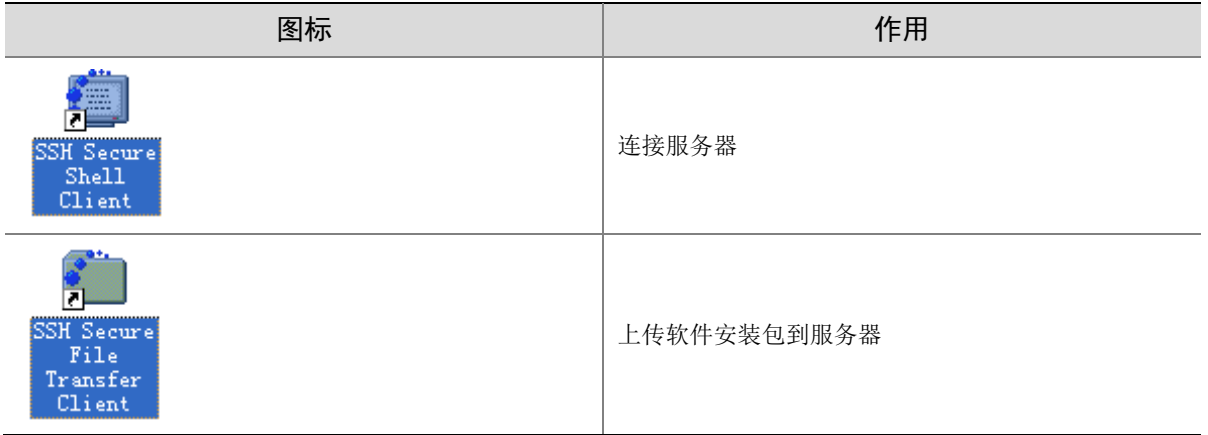

通过 SSH 工具登录服务器的操作步骤如下:

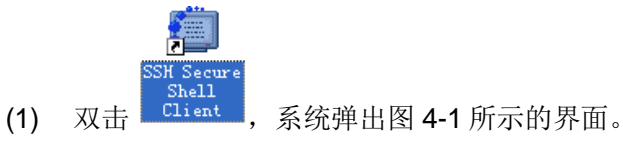

#### <span id="page-23-1"></span>图4-1 SSH Secure Shell 界面

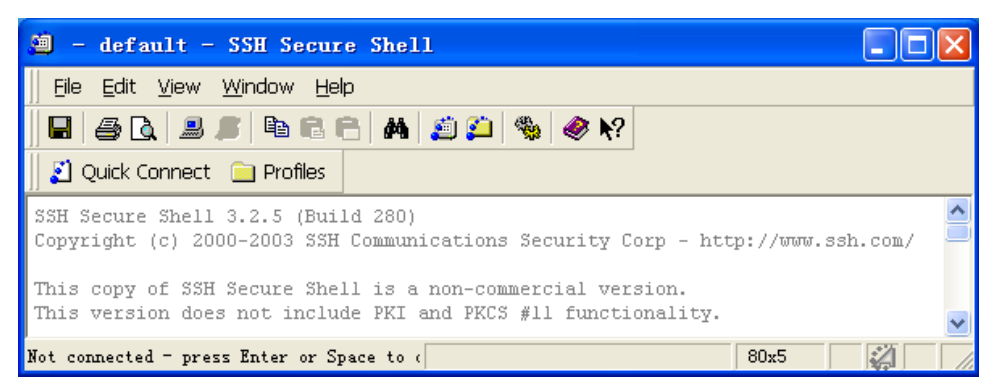

- (2) 单击 3 Quick Connect 后, 在对话框输入服务器的 IP 和用户名"root", 其他采用缺省值即 可, 然后再单击 **Connect**
- (3) 连接上服务器后将出现图 [4-2](#page-23-2) 所示的对话框, 输入密码"123456", 然后再单击 | 0K 就可以登录待安装软件的服务器,并进入命令行配置界面。

#### <span id="page-23-2"></span>图4-2 Enter Password 对话框

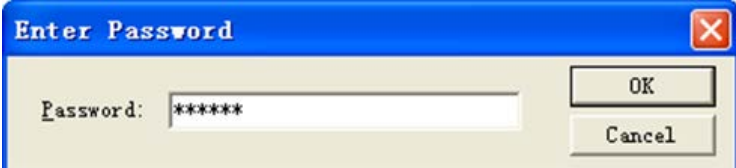

#### <span id="page-23-0"></span>4.3.2 查看/修改配置参数

#### 1. 查看配置参数

通过以下命令可查看系统中已配置的参数信息。

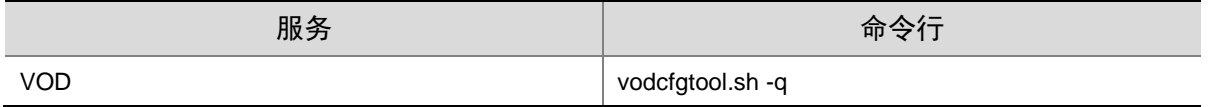

#### 2. 修改配置参数

当网络变化或需要修改参数时,通过运行相应脚本来修改参数信息,具体操作命令如下,其中加粗 文字是解释文字。

#### • 修改 VOD 设备 ID

[root@localhost~]# vodcfgtool.sh deviceidvodserver**---**vodserver 为修改后的 VOD 设备 **ID**

#### 修改 VM 服务器 IP

[root@localhost~]# vodcfgtool.sh serverip192.168.0.10**---192.168.0.10** 为修改后的 **VM** 服务器 **IP**

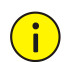

您也可以通过 Web 界面修改 VOD 的设备 ID 和 VM 服务器 IP,详细操作请参见联机帮助。

#### • 修改数据库 IP

[root@localhost~]# vodcfgtool.sh dbip192.168.0.10**---192.168.0.10** 为修改后的数据库 **IP** 您还可以通过执行"**vodcfgtool.sh -help**"脚本来获取更多的参数修改命令,修改配置后需要执行"**vodserver.sh restart**"脚本重启服务使配置生效。

#### <span id="page-24-0"></span>4.3.3 服务操作

注意:

1. 查看服务状态

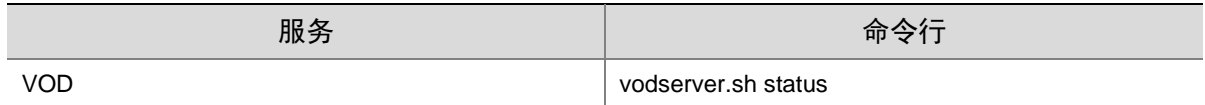

服务状态包括:

- "running":表示服务运行正常。
- "stopped": 表示服务停止,需要手动重启服务,详细操作请参见["重启服务"](#page-24-1)。
- "does not exist":表示该服务不存在。服务器的可执行文件被删除或其可执行权限被修改, 需要重新安装软件或者联系本公司授权人员解决,否则服务将不能正常使用。

#### 2. 启动服务

软件安装成功后,VOD 服务会自动启动。同时,您可以根据实际情况手动启动服务。 启动服务的命令为:

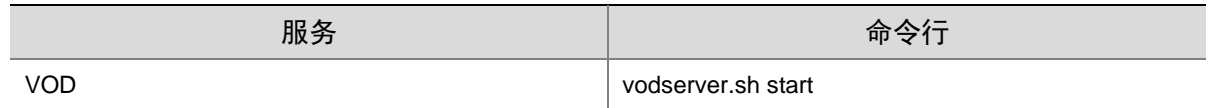

#### 3. 停止服务

您可根据实际需要手动停止服务。

停止服务的命令为:

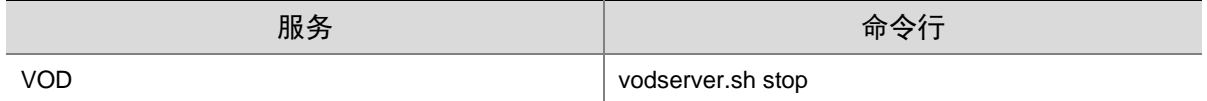

#### <span id="page-24-1"></span>4. 重启服务

您可根据实际需要手动重启服务。

重启服务的命令为:

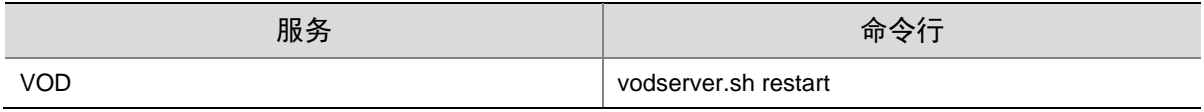

#### <span id="page-25-0"></span>4.3.4 查看系统日志

系统日志保存在/var/log/imoslog 目录下,使用"**ls**"命令查找目标日志文件:

[root@localhost ~]#cd/var/log/imoslog

[root@localhostimoslog]# ls

然后使用"tail"命令查看相应日志文件的具体信息:

[root@localhostimoslog]# tail vodserver00.log**---vodserver00.log** 为某日志文件的名称

#### <span id="page-25-1"></span>4.3.5 查看系统版本

系统版本信息请以实际为准,查看系统版本信息的命令如下:

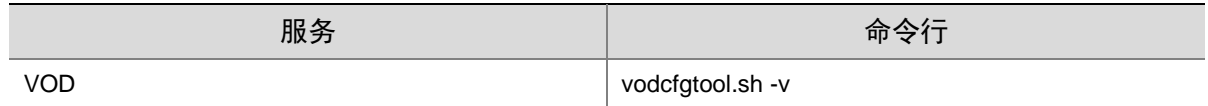

<span id="page-25-2"></span>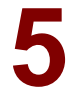

## **5** 软件升级、卸载和重新安装

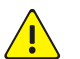

#### 警告:

非专业人员请勿进行服务器升级、卸载和重新安装操作,以免造成严重的系统故障或数据丢失。若 需要操作,请联系本公司授权人员。

## <span id="page-25-3"></span>5.1 准备工作

操作前确认

- 已完成服务器网络参数(IP 地址、子网掩码、网关)和主机名配置。
- 服务器与客户端计算机的网络连接正常。
- 客户端计算机已安装 SSH 工具,并已通过 SSH 工具登录服务器,具体操作请参见["通过](#page-22-1) SSH [工具登录服务器](#page-22-1)"。同时, 在操作过程中请不要关闭已登录的 SSH, 否则可能导致操作失败。

## <span id="page-25-4"></span>5.2 拷贝软件包并解压缩

使用 SSH 工具,将新版本的软件压缩包拷贝到当前服务器操作系统下的一个工作目录(假设为/root), 并解压缩。

具体操作步骤如下:

- (1) 通过 SSH [工具登录服务器,](#page-22-1) 然后单击 9), 系统弹出窗口。
- (2) 在窗口左边选择安装文件压缩包所在目录,然后把安装文件压缩包拖放到右边工作目录/root 窗口, 则安装文件将拷贝到服务器。

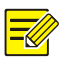

说明:

系统不支持安装在中文名的工作目录下,工作目录名只能为英文。

(3) 进入压缩包所在目录并使用命令 tar 进行解压缩(压缩包名以实际为准)。 [root@localhost ~]# tarzxvfvod.tar.gz 解压生成的目录中有升级、卸载及重新安装等各类脚本。

### <span id="page-26-0"></span>5.3 软件升级

进入解压生成的目录,根据系统提示完成升级操作。 具体操作命令如下:

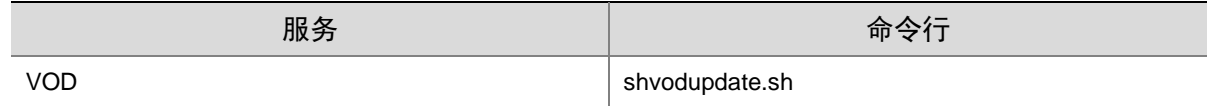

## <span id="page-26-1"></span>5.4 软件卸载

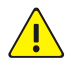

警告:

卸载操作将删除软件相关的所有数据信息,请提前做好备份。若需要进行卸载操作,请联系授权人 员。

(1) 通过 SSH 登录服务器。

(2) 进入解压生成的目录,执行卸载脚本,根据系统提示卸载相关的软件。

具体操作命令如下:

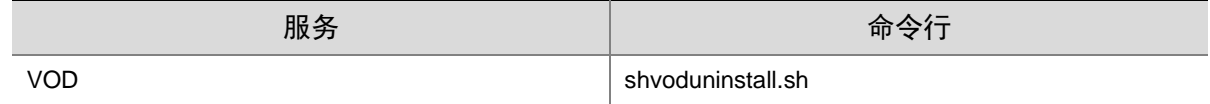

## <span id="page-26-2"></span>5.5 软件重新安装

出厂默认是单机安装,而单机与双机运行的安装情况有所不同,下文以单机运行为例进行说明,双 机运行的情况请咨询本公司技术支持。

#### 警告:

 $\sqrt{N}$ 

重新安装软件会卸载已存在的软件及其相关的所有数据信息,请提前做好备份,若需要进行重新安 装操作,请联系本公司授权人员。

重新安装的操作步骤如下:

(1) 将软件安装包 vod 拷贝到当前服务器操作系统下的一个工作目录,并解压缩。

(2) 进入解压生成的目录,执行安装脚本"**shvodinstall.sh**",根据系统提示完成软件安装。 以下为安装时的部分显示信息,仅为示例,请以实际情况为准,其中加粗文字是解释文字。 [root@localhost ~]# cdvod

[root@localhostvod]# shvodinstall.sh

2014-09-26 17:26:52 : Do not close the terminal during the installation; otherwise, unknown error might occur.

```
Begin to uninstall pdt_imosservers ......
2014-09-26 17:26:52 : Do not close the terminal during the uninstallation; otherwise, unknown 
error might occur.
Uninstall servers succeeded!
vod installation begins...
Please input vod device ID[default:vodserver]:---设置 VOD 服务器 ID,请确保设备 ID 全网唯一
vodserver-6768
Please input Video Manager server IP address[such as 192.168.0.11]:---设置 VM 服务器 IP
207.101.67.55
Please input database server IP address[such as 192.168.0.11]:---设置数据库服务器 IP
207.101.67.55
Begin to install vod server 
...
...
Install vod succeeded
安装完成后,VOD 服务将自动启动,可以通过"vodserver.sh status"脚本查看服务状态。
```
## <span id="page-27-0"></span>**6** 常见问题处理

## <span id="page-27-1"></span>6.1 更换硬盘

硬盘接口位于设备内部。更换硬盘前,请[先拆卸前面板](#page-12-0)[和拆卸防尘网。](#page-16-3)

#### <span id="page-27-2"></span>6.1.1 更换前确认

- 仔细阅读硬盘盒中附带的硬盘使用注意事项。
- 已佩戴防静电手环或手套。

#### <span id="page-27-3"></span>6.1.2 安装步骤

#### 1. 拔出硬盘

先把待更换硬盘的拉手水平向内弯曲(如图 [6-1](#page-28-0) 所示),再平稳向外拉动硬盘拉手,使该硬盘脱离背 板接口,然后等待30 秒以上,待硬盘停转后再从硬盘槽位完全拔出。

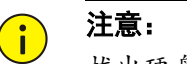

拔出硬盘时,请按照图 [6-1](#page-28-0) 所示步骤操作,并注意控制力度大小,以免损坏硬盘拉手条。

<span id="page-28-0"></span>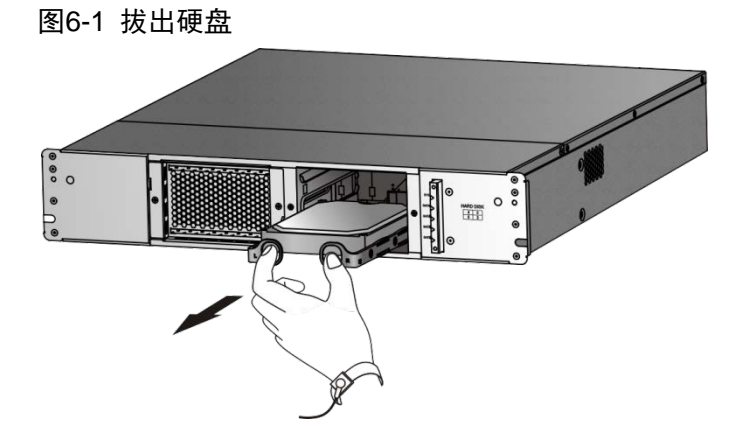

#### 2. 拆卸与安装硬盘拉手条

从故障硬盘上拆卸硬盘拉手条,并安装至新硬盘上。安装硬盘拉手条时,需要注意区分左右拉手条, 以免装错。

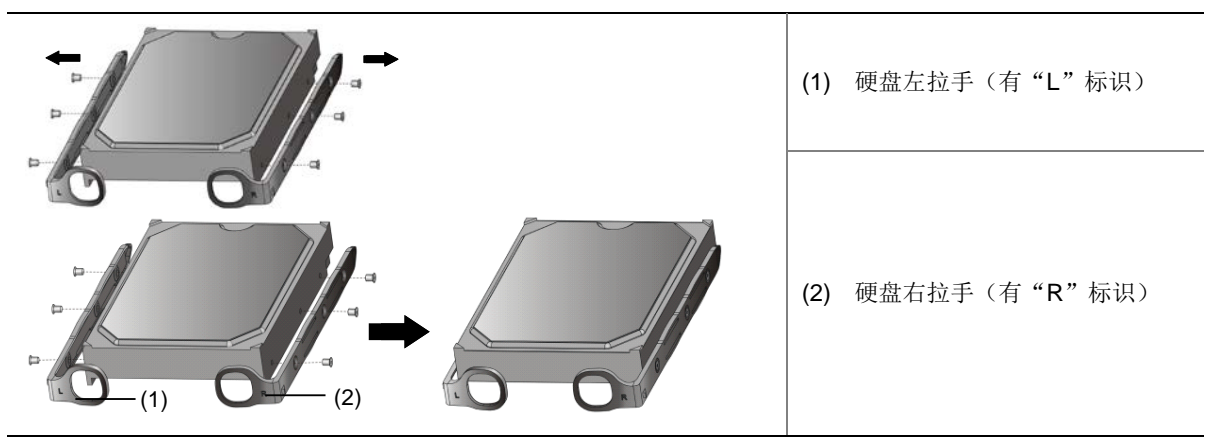

#### 图6-2 拆卸与安装硬盘拉手条

#### 3. 安装硬盘

安装硬盘的操作步骤,请参见["硬盘安装"](#page-16-0)。

BOM:3101C07M